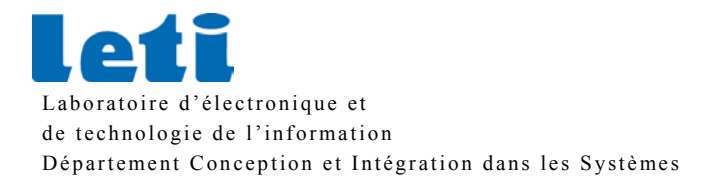

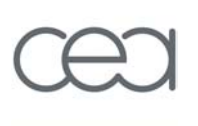

# Centrale d'attitude TRIDENT

# MANUEL D'UTILISATION DU LOGICIEL tri\_log

Michel ANTONAKIOS

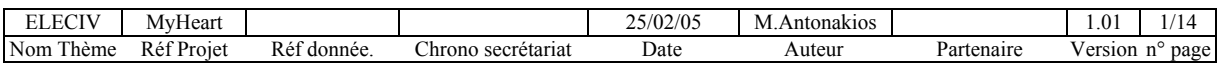

Laboratoire d'électronique et de technologie de l'information Département Conception et Intégration dans les Systèmes

Centrale d'attitude TRIDENT: MANUEL D'UTILISATION DU LOGICIEL

## **SOMMAIRE**

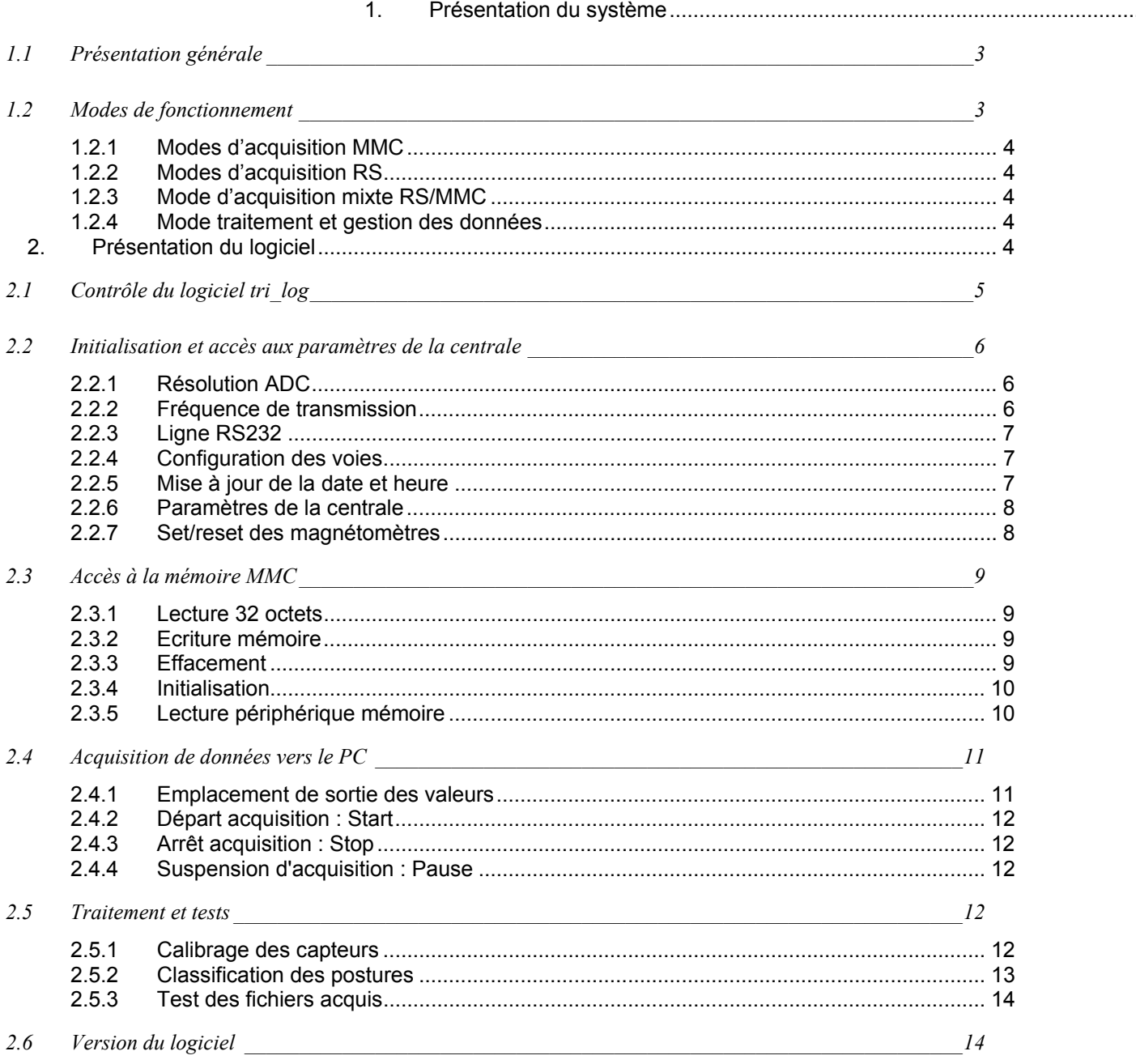

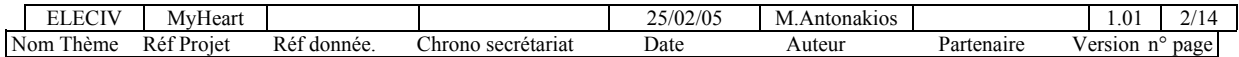

## **1. Présentation du système**

## **1.1 Présentation générale**

Le système TRIDENT est une plate-forme d'acquisition composée d'une centrale et de capteurs permettant de capturer et de stocker des informations relatives aux mouvements d'une personne. Le stockage des données peut s'effectuer sur une mémoire amovible ou sur un PC hôte. La centrale est équipée de un à trois capteurs incluant chacun un accéléromètre et un magnétomètre. Ces capteurs peuvent être disposés sur l'individu à des emplacements particuliers (membres, torse..) en rapport avec les type d'information recherché : chute, déplacements, action particulière... Le faible encombrement de l'ensemble de la centrale et des capteurs permet à une personne de le porter sans contraintes particulières.

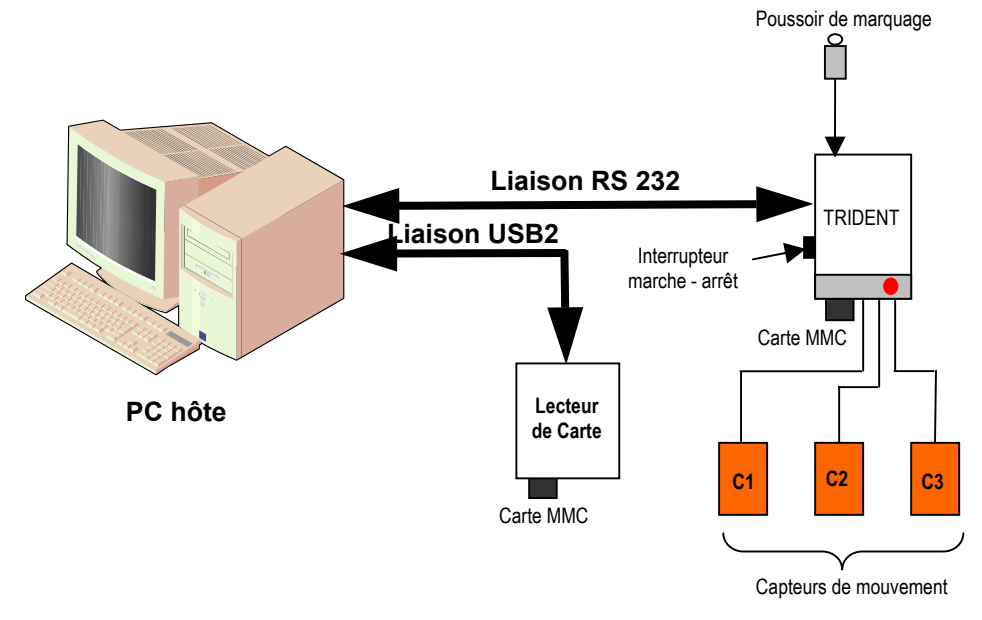

fig 1 : Présentation du système

## **1.2 Modes de fonctionnement**

Le système offre trois modes de fonctionnement en acquisition de données (utilisables indifféremment suivant le besoin), et un mode de post-traitement et de gestion des informations acquises. Nous distinguerons donc par la suite :

- Le mode d'acquisition en mémoire amovible MMC,
- Le mode d'acquisition par ligne série RS,
- Le mode d'acquisition mixte RS/MMC,
- Le mode traitement et gestion des données.

A la mise sous tension de la centrale, à l'aide de l'interrupteur *marche - arrêt*, TRIDENT est capable de détecter le mode d'acquisition choisi par l'utilisateur : MMC, RS ou RS/MMC. Il prend alors prend seul en compte la configuration demandée.

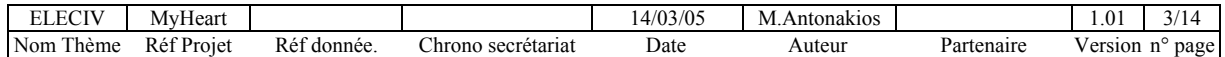

## **1.2.1 Modes d'acquisition MMC**

Ce premier mode entièrement autonome permet de stocker les données sur une carte mémoire amovible de type **M**ulti**M**edia**C**ard MMC d'une capacité de 32 à 512 Mo. Dans ce mode, la centrale est pré-configurée et initialisée à la mise sous tension selon des micro interrupteurs préalablement positionnés. Les détails de ce mode de fonctionnement ainsi que les éléments nécessaires à la mise en œuvre de la carte (connexion, initialisation, formatage, timings,…) sont décrits dans le document **Carte d'acquisition TRIDENT : Manuel utilisateur**.

Les données d'acquisition sont stockés dans la MMC sous forme de fichiers ayant une extension .HEX (DATA\_xxx.HEX ) d'une taille fixe de 5Mo chacun. L'arborescence des fichiers contenus dans chaque carte est configurée à l'initialisation de celle-ci et le nombre de fichiers dépend de la capacité de la carte insérée. Nous verrons par la suite comment accéder à ces fichiers par le logiciel.

## **1.2.2 Modes d'acquisition RS**

Un câble spécifique est fourni pour connecter directement le port série d'un PC hôte à la centrale TRIDENT. Le connecteur de sortie est de type SUBD-9-Femelle, avec les sorties 2(TX), 3(RX) et 5(GND) connectées. Le réglage interne de la vitesse de transmission sur la ligne série de la centrale TRIDENT est fixe et réglé à 115200 bauds, 8 bits, 1 bit de stop et sans parité.

Lorsque le câble de liaison série est connecté entre TRIDENT et le PC, c'est le mode RS qui est retenu par la centrale même si une mémoire MMC est insérée. Dans ce mode, la configuration de la centrale et le contrôle de l'acquisition des données s'effectuent depuis le logiciel de pilotage **tri\_log**. Les données acquises peuvent alors soit être visualisées en temps réel sur l'écran du PC, soit être inscrites dans un fichier sur le disque dur du PC.

## **1.2.3 Mode d'acquisition mixte RS/MMC**

Ce mode particulier qui consiste à insérer une carte MMC en présence d'un lien RS, permet de paramétrer et de contrôler l'acquisition comme décrit précédemment mais en stockant les données d'acquisition sur la carte mémoire. La carte devra être pré-formatée au format FAT16 natif. Dans le cas contraire, les données peuvent ne pas être stockées correctement pour être lues avec le gestionnaire de fichiers d'un PC.

## **1.2.4 Mode traitement et gestion des données**

Ce mode est indépendant de la centrale TRIDENT qui peut ne pas être connectée au PC hôte. Le logiciel **tri log** permet alors de traiter les données préalablement acquises directement sur le disque du PC ou sur une carte mémoire MMC. Dans ce cas le transfert des données s'effectue de la carte vers le PC à partir d'un lecteur spécifique (fig 1).

Nous développons dans ce document les modes d'acquisition RS, RS/MMC et le mode traitement et gestion des données.

## **2. Présentation du logiciel**

Nous l'avons vu, le logiciel d'application **tri\_log** permet de communiquer avec le système TRIDENT lorsqu'il est connecté à un PC hôte via une ligne RS232. Cinq types de commandes sont possibles selon le mode de fonctionnement choisi et telles que :

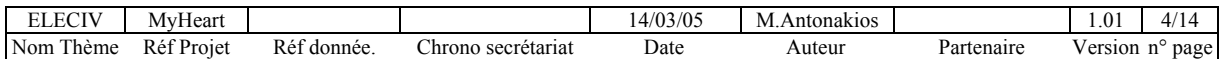

- o Contrôle du logiciel d'application tri\_log,
- o Initialisation et accès aux paramètres de la centrale,
- o Accès à la mémoire MMC (sur le dispositif TRIDENT ou depuis le périphérique lecteur),
- o Contrôle de l'acquisition des données sur la ligne RS232,
- o Traitement des information et tests.

Ces commandes sont disponibles depuis de puis la fenêtre Menu principal (fig2) et apparaissent dès l'exécution de l'application tri\_log.

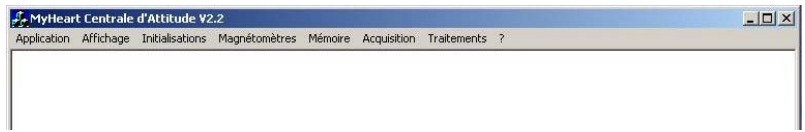

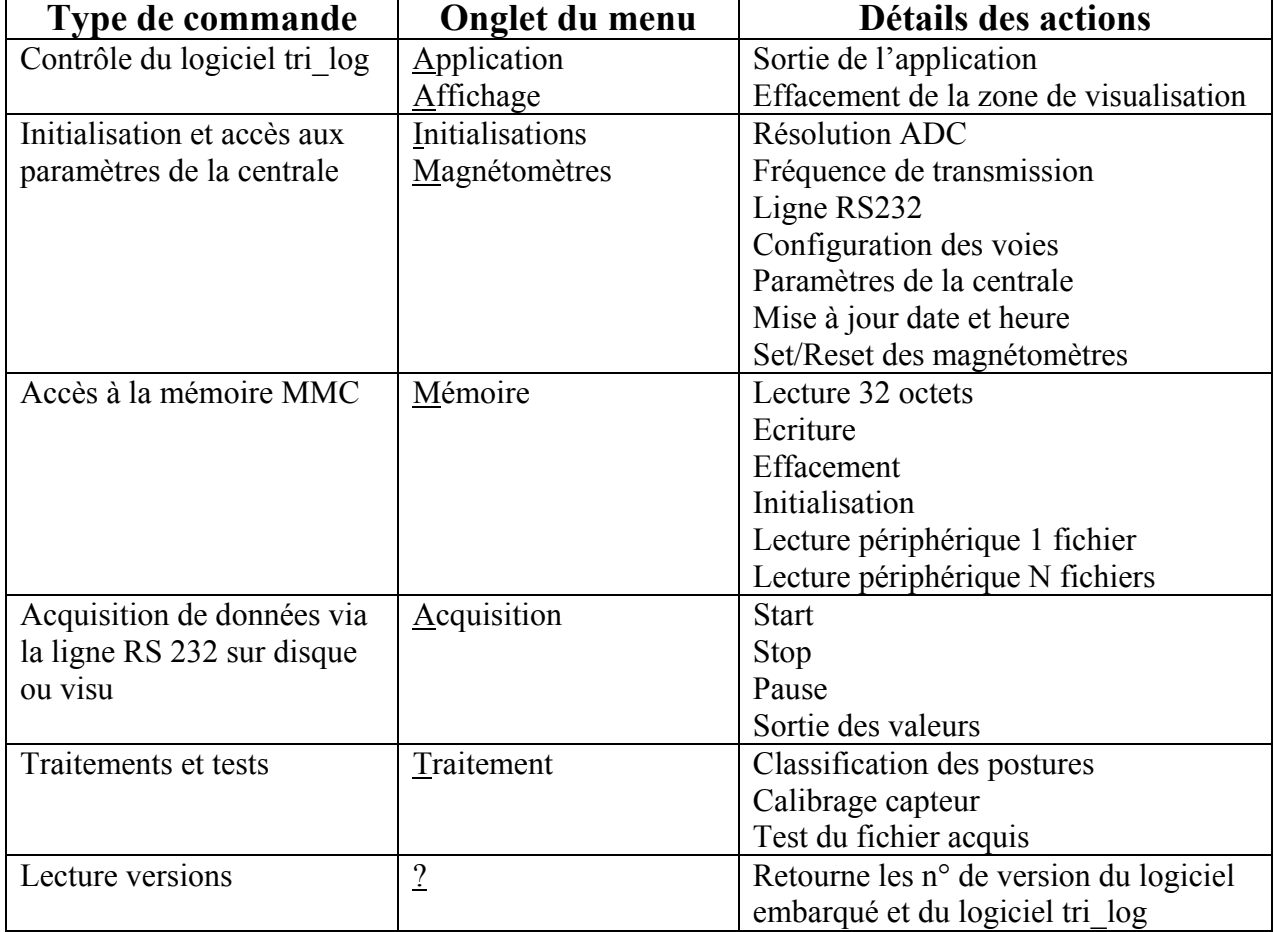

## fig 2 : fenêtre du menu principal

## **2.1 Contrôle du logiciel tri\_log**

Dès la mise en œuvre du logiciel tri log, un certain nombre d'initialisations sont réalisées (tâche de lecture, ligne série, …). Les commandes de contrôle permettent d'agir sur l'application : sortie du logiciel, affichage des données, effacement de la zone de visualisation lorsque celle-ci contient déjà des données (fig 3).

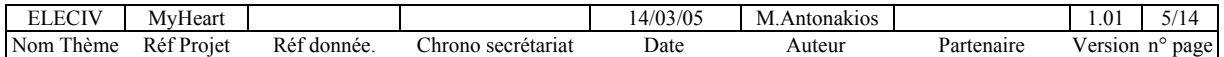

| $ \Box$ $\times$<br>A. MyHeart Centrale d'Attitude                                                                                                    |               |
|----------------------------------------------------------------------------------------------------|---------------|
| Application Affichage Initialisations Magnétomètres Mémoire Acquisition Traitements ?                                                                                                    |               |
| 00000000<br>Effacer la zone<br>00000070<br>6:36 1 0 3 33695 26565 22759 43022 49628 36291                                                                                                    | Zone de       |
| 00000080 0 09/02/05 11:26:36 1 0 3 33710 26563 22742 43012 49631 36293<br>100000090   0  09/02/05   11:26:36   1   0   3   33735   26568   22777   43023   49624   36287                                        | visualisation |
| 00000100  0  09/02/05  11:26:36  1  0  3  33686  26608  22728  43007  49623  36296<br>00000110 0 09/02/05 11:26:36 1 0 3 33705 26562 22769 43017 49630 36295                                                    |               |
| 100000120 0 09/02/05 11:26:36 1 0 3 33713 26594 22760 43019 49634 36280<br>100000130 0 09/02/05 11:26:36 1 0 3 33728 26594 22737 43017 49614 36296                                                              |               |
| 00000140 0 09/02/05 11:26:36 1 0 3 33770 26548 22750 43019 49631 36294<br>100000150 0 09/02/05 11:26:36 1 0 3 33726 26622 22782 43013 49628 36297                                                               |               |
| 100000160        0       09/02/05        11:26:36        1       0        3       33746       26553       22789<br>43021 49634 36291<br>100000170 0 09/02/05 11:26:37 1 0 3 33707 26537 22728 43023 49627 36291 |               |
| 00000180 0 09/02/05 11:26:37 1 0 3 33716 26583 22762 43011 49627 36291                                                                                                    |               |
| 00000190 0 09/02/05 11:26:37 1 0 3 33715 26563 22784<br>43018 49631 36287                                                                                                    |               |

fig 3 : Effacement des données

## **2.2 Initialisation et accès aux paramètres de la centrale**

Cet ensemble d'actions regroupé sur 2 onglets *Initialisation* et *magnétomètre* du menu principal permet d'agir sur les paramètres internes de la centrale et de relever la configuration en cours de celle-ci. Nous détaillons ci-après, les opérations associées à chaque sous fonction.

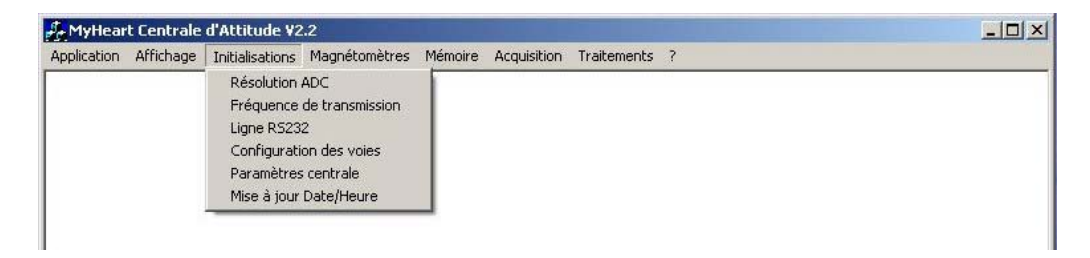

#### **2.2.1 Résolution ADC**

Lorsqu'on a choisi depuis le menu principal *Initialisations - Résolution ADC*, une boîte de dialogue apparaît avec le choix 12 ou 16 bits correspondant à la résolution du convertisseur analogique/digital (ADC) de la centrale TRIDENT. Un fois le choix effectué, la nouvelle configuration de l'ADC est envoyée à la centrale (bouton OK) qui maintiendra ce paramètre durant toute la période de mise sous tension.

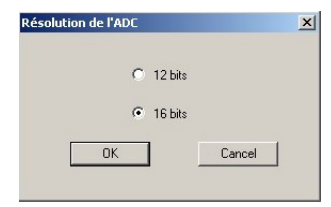

#### **2.2.2 Fréquence de transmission**

Il s'agit ici de modifier la cadence d'émission des trames d'acquisition sur la ligne série. La valeur (de 0 à 20) passée correspond à une réduction du nombre de trames envoyées :

Valeur 0 : toutes les trames sont envoyées,

Valeur 1 : une trame sur 2,

Valeur 2 : une trame sur 3

………

De la même manière ce paramètre est maintenu durant toute la période de mise sous tension.

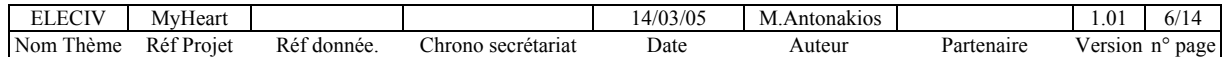

TRIDENT: manuel d'utilisation du logiciel tri\_log

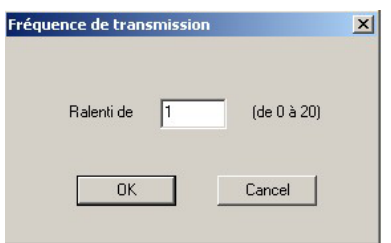

## **2.2.3 Ligne RS232**

Même si la configuration de la liaison RS232 est figée côté centrale TRIDENT, le logiciel laisse la possibilité de modifier les paramètres de la ligne. Il permet également de sélectionner le nom du port série que l'on utilise côté PC hôte.

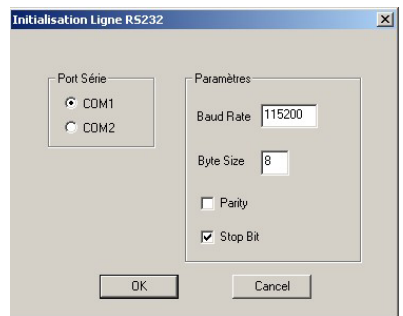

L'action sur le bouton OK valide les paramètres sur le PC.

## **2.2.4 Configuration des voies**

Cette fonction permet de modifier le nombre et le numéro des capteurs pris en compte à la mise sous tension de la centrale et fonction de la position des micros - interrupteurs. La nouvelle configuration des capteurs est envoyée à la centrale (bouton OK) qui maintiendra ce nombre durant toute la période de mise sous tension.

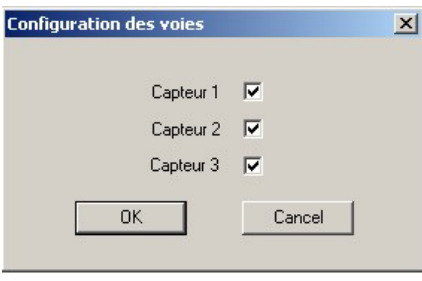

## **2.2.5 Mise à jour de la date et heure**

A la mise sous tension ou sur un reset de la centrale TRIDENT, la date et l'heure sont volatiles et prennent la valeur 00:00:00 au 01/01/01. Il est possible par cette commande, de forcer la date et l'heure de la centrale à celle du PC hôte. Ces valeurs sont envoyées à la centrale TRIDENT au moment du choix *Initialisation - Mise à jour date et heure*.

**Remarque** : la date et l'heure sont également envoyées à la centrale au moment du lancement d'une acquisition par le logiciel.

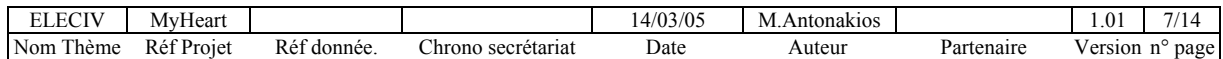

## **2.2.6 Paramètres de la centrale**

Lorsqu'on a choisi depuis le menu principal *Initialisation - Paramètres de la centrale,* l'ordre de lecture des paramètres en cours est envoyé à la centrale TRIDENT et la boîte de dialogue suivante apparaît.

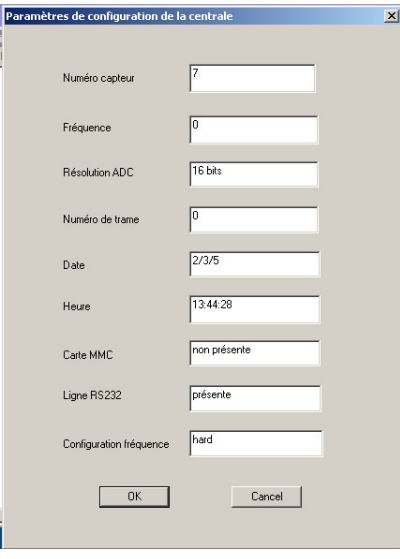

Elle contient les paramètres en cours dans la centrale et notamment :

• Le numéro du capteur : il s'agit en fait d'une valeur qui précise à la fois le nombre et le(s) numéro(s) du capteur sélectionné tel que précisé dans le tableau ci-dessous :.

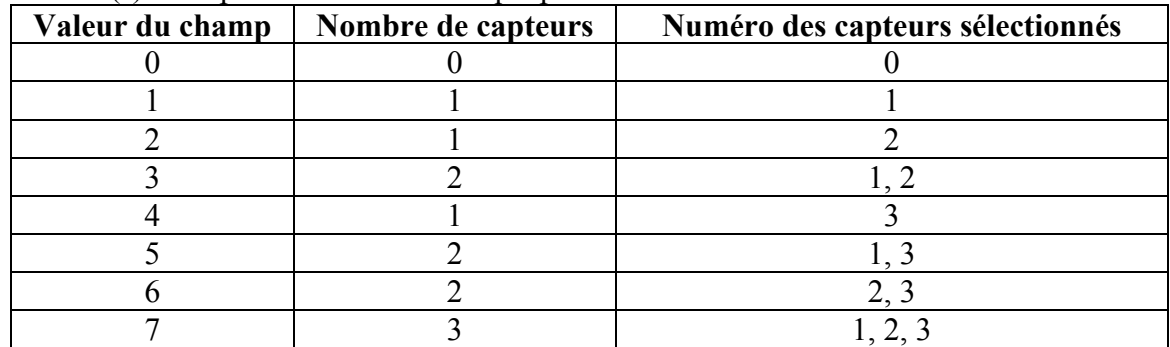

- La fréquence de transmission en cours : valeur de 0 à 20 précisée au § 2.2.2,
- La résolution de l'ADC en cours : 12 ou 16 bits,
- Le dernier numéro de trame transmis par la centrale,
- La date et l'heure au moment de la lecture des paramètres,
- La présence de la carte MMC et de la ligne série,
- La configuration de la fréquence :
	- Hard : la fréquence est fixée par la centrale (position des micros interrupteurs à la mise sous tension,

Soft : l'opérateur a préalablement modifié la fréquence de transmission en utilisant la commande *Initialisation - Fréquence de transmission.*

## **2.2.7 Set/reset des magnétomètres**

La commande du menu *Initialisation – set/reset des magnétomètres* envoie à la centrale l'ordre pour une action d'initialisation sur tous les magnétomètres connectés à la centrale (voir Document Carte d'acquisition TRIDENT : manuel utilisateur).

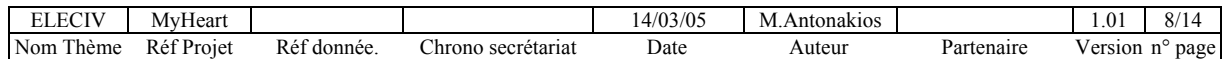

## **2.3 Accès à la mémoire MMC**

La commande menu *Mémoire* permet d'accéder aux fonctions d'utilisation de la mémoire MMC. Il est possible par cette voie de contrôler une acquisition dans la mémoire et de relire son contenu.

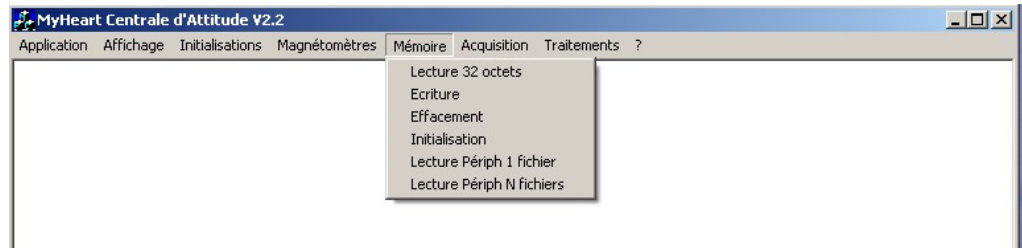

## **2.3.1 Lecture 32 octets**

A l'exécution de la commande du menu *Mémoire – Lecture 32 octets* le logiciel envoie la commande de lecture mémoire (il est nécessaire qu'elle soit présente) à la centrale TRIDENT. Celle-ci lui retourne les premiers 32 octets de son contenu et le logiciel les affiche dans la fenêtre de visualisation. Un appel suivant de cette même commande a pour effet de lire les 32 octets suivants et ainsi de suite.

## **2.3.2 Ecriture mémoire**

Nous l'avons vu, l'écriture des trames d'acquisition dans le mémoire MMC se déclanche automatiquement dans le cas où une carte mémoire est présente dans la centrale et où la ligne série n'est pas connectée (fonctionnement autonome décrit au §1.2.1). Si la ligne série est connectée et la mémoire présente nous pouvons fonctionner dans un mode mixte : écriture dans la mémoire MMC pilotée par la ligne série. La commande du menu *Mémoire – Ecriture* lance l'acquisition dans la mémoire MMC après une phase d'initialisation qui peut prendre plusieurs secondes.

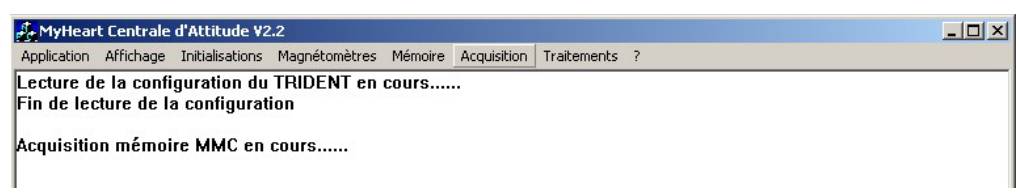

L'acquisition peut être arrêtée à tout moment par la commande du menu *Acquisition- Stop*.

## **2.3.3 Effacement**

La commande du principal menu *Mémoire – Effacement* vide le contenu d'une mémoire MMC. Les diverses phases de cet effacement sont indiquées par des messages dans la fenêtre principale. Cette fonctionnalité peut prendre un temps plus ou moins long en fonction de la taille de la mémoire. Un message explicite indique la fin d'effacement.

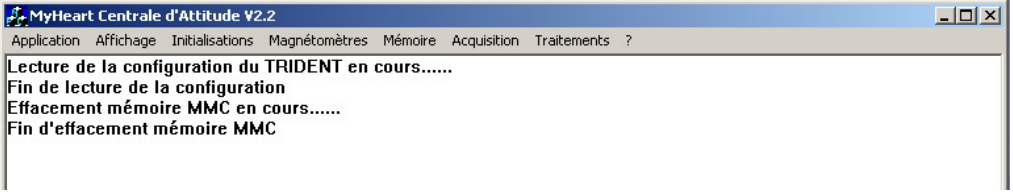

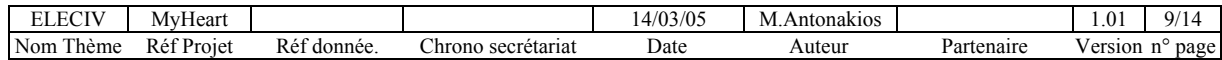

## **2.3.4 Initialisation**

Lors de l'insertion d'une carte mémoire dans son logement après la mise sous tension, celle-ci est analysée et formatée si besoin. Ceci est également possible par la commande *Mémoire – Initialisation*. Cette phase peut être relativement longue et fonction de la capacité de la carte en cas de formatage. Des messages de début et de fin d'initialisation sont indiqués dans la fenêtre principale.

Cette commande est utile également pour que la centrale prennent en compte la présence d'une carte mémoire (si la prise en compte automatique n'a pas fonctionné) dans le cas d'une insertion après la mise sous tension.

## **2.3.5 Lecture périphérique mémoire**

Cette fonctionnalité du logiciel permet de lire les acquisitions de trames binaires réalisées dans la mémoire MMC (fichiers sources) et de les transcrire dans un fichier au format texte sur le disque du PC hôte (fichiers destination). Cette opération nécessite le fait que la mémoire MMC ait été déplacée vers un lecteur périphérique spécifique. Chaque ligne du fichier destination correspond aux informations contenues dans une trame acquise. Le fichier a le format suivant :

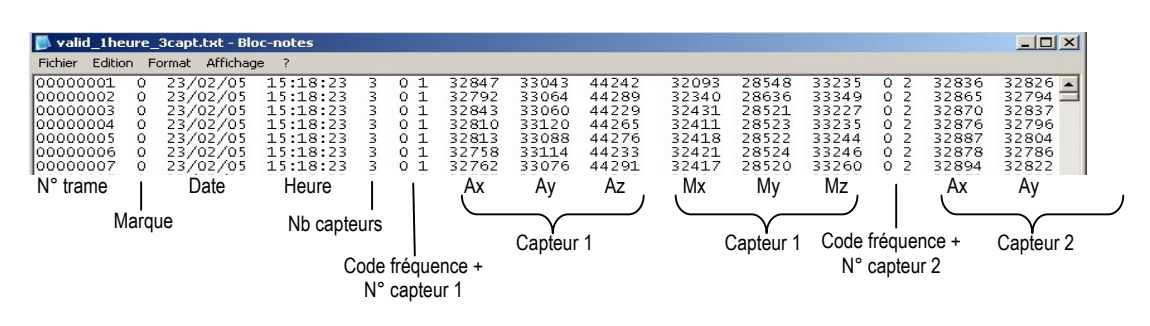

Il est possible soit de lire un fichier de la mémoire MMC vers un fichier texte du PC, soit de lire l'ensemble des fichiers de la mémoire MMC vers un ou plusieurs fichiers du PC hôte.

## *a) Lecture périphérique 1 fichier mémoire vers un fichier disque*

Cette commande est utilisée pour lire **un** fichier binaire acquis dans la mémoire MMC vers **un** fichier du disque du PC hôte. Les noms et chemins d'accès de ces fichiers sont renseignés dans la boite de dialogue apparaissant à l'appel de la commande menu *Mémoire – Lecture périphérique mémoire* avec la sélection du bouton *un fichier source vers un fichier destination*. Des boutons *browse* permettant de parcourir la hiérarchie des fichiers du PC hôte facilitent les accès. L'action s'exécute après avoir renseigné tous les champs et appuyé sur le bouton OK.

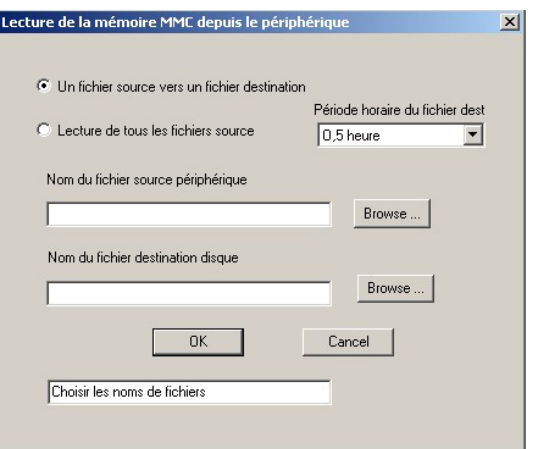

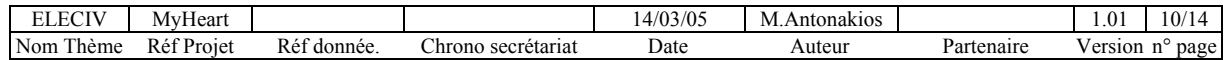

## *b) Lecture périphérique N fichiers*

Cette commande est identique à la précédente mais concerne la lecture des **N** fichiers binaires acquis dans la mémoire MMC vers **M** fichiers du disque du PC hôte. Cette opération nécessite de la même manière le fait que la mémoire MMC ait été déplacée vers un lecteur périphérique. Les noms et chemins d'accès de ces fichiers sont renseignés dans la boite de dialogue apparaissant à l'appel de la commande menu *Mémoire – Lecture périphérique mémoire*. Il faut sélectionner dans ce cas *Lecture de tous les fichiers source* et préciser dans la fenêtre "combo" prévue la période horaire d'enregistrement du fichier destination. Il est en effet, possible de transcrire dans le fichier destination des périodes d'acquisition de 30 minutes à 2heures par fichiers. Il est également possible si on précise *Un seul fichier destination* dans la fenêtre "combo" de lire tous les fichier source mémoire vers un seul fichier texte destination.

Dans ce cas le programme lit successivement les N fichiers acquis dans la mémoire MMC et dénommés DATA\_001.HEX à DATA\_xxx.HEX, vers M fichiers texte dénommé *nom\_fich* (précisé dans le champ nom du fichier destination de la boîte de dialogue sans extension) auxquels on rajoute l'extension \_xH.txt. Cette extension correspond à un découpage par tranches de 0.5, 1 ou 2 heures :

## **Exemple si on a choisi période horaire 1 heure :**

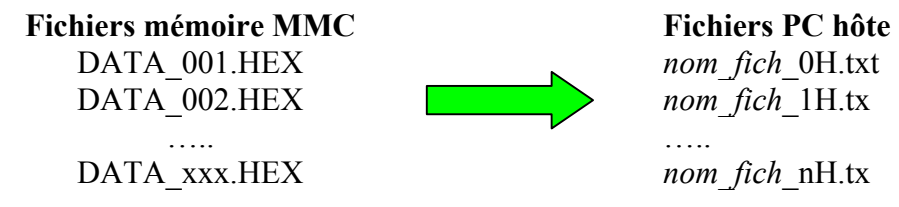

## **2.4 Acquisition de données vers le PC**

Il est possible de contrôler l'acquisition des données du dispositif TRIDENT vers le PC hôte via la ligne série RS232 par les commandes du menu *Acquisition*. Les données sont acquises en "temps réel" (sans perte de trame) et visualisables sur l'écran du PC ou stockées dans un fichier texte dans le même format que celui spécifié au §2.3.5. On peut lancer une acquisition (Start), la suspendre (Pause), ou l'arrêter (Stop).

## **2.4.1 Emplacement de sortie des valeurs**

Pour choisir l'emplacement de sortie des données (écran ou fichier) choisir la commande menu *Acquisition – Sorties valeurs*. Dans le cas d'une sortie dans un fichier, sélectionner *Fichier* et un nom (facilité par le bouton *browse* qui permet de parcourir la hiérarchie des fichiers du PC hôte). La sortie des données par défaut est sur écran. On ne visualise dans ce cas qu'une trame sur 10 et on ne maintient en mémoire écran que les 2000 dernières trames.

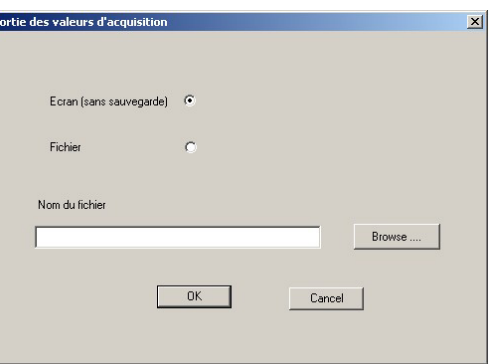

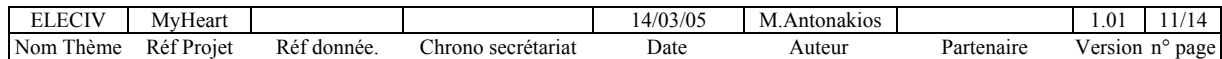

## **2.4.2 Départ acquisition : Start**

La commande du menu *Acquisition – Start* lance l'acquisition des données TRIDENT avec transfert vers le PC hôte via la ligne série. Les paramètres d'acquisitions (nombre de capteurs, fréquence, résolution,….) sont les paramètres par défaut ou ceux préalablement saisis par les commandes du logiciel.

## **2.4.3 Arrêt acquisition : Stop**

La commande du menu *Acquisition – Stop* arrête l'acquisition des données TRIDENT en cours, que celle-ci se déroule sur la mémoire MMC ou sur le PC hôte.

## **2.4.4 Suspension d'acquisition : Pause**

La commande du menu *Acquisition – Pause* suspend l'acquisition des données TRIDENT en cours sur le PC hôte. L'acquisition peut alors être reprise par la commande *Acquisition – Start*. Une différence de quelques trames entre la trame sur laquelle on s'arrête et celle ou on reprend l'acquisition peut être mise en évidence. Elle est due à la séquence de mise en pause de **TRIDENT** 

## **2.5 Traitement et tests**

## **2.5.1 Calibrage des capteurs**

La commande du menu *Traitements – Calibrage Capteur* lance une boîte de dialogue qui permet à l'utilisateur de renseigner un certain nombre de paramètres tels que:

- **Un numéro de capteur** (optionnel) il correspond au numéro associé au capteur par une bague autocollante,
- Un fichier source (obligatoire) il s'agit d'un fichier ASCII de mesures avec un seul capteur,
- Un fichier destination (obligatoire) il s'agit d'un fichier ASCII avec une syntaxe particulière qui est utilisé par la suite pour convertir une tension en unité physique.
- Des commentaires (optionnel) l'utilisateur saisit des renseignements supplémentaires comme le lieu du calibrage, des remarques éventuelles.

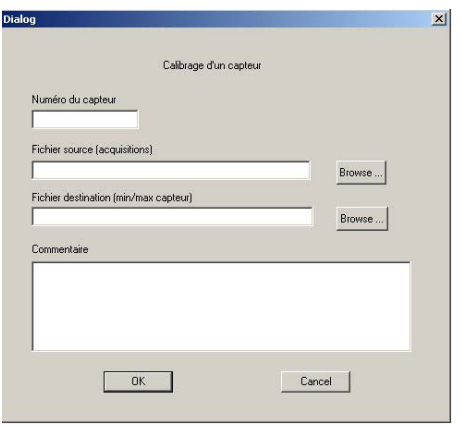

Avant de vouloir calibrer un capteur TRIDENT, l'utilisateur doit donc d'abord réaliser une **acquisition particulière**, décrite après, et convertir le fichier d'acquisition binaire en fichier texte.

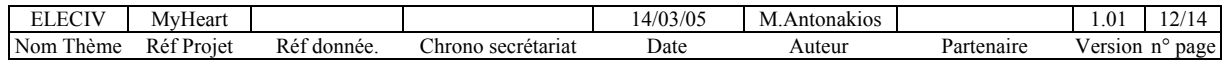

L'acquisition en vue d'un calibrage consiste dans un premier temps à poser le capteur sur un support plat de sorte que chaque axe sensible pointe une fois vers le bas et une fois vers le haut. Pour plus de robustesse, chaque position est occupée pendant 5s. Cette première phase de l'acquisition permet de déterminer les maxima et minima en tension qui correspondent à  $\pm$ g.

Ensuite, l'opérateur doit dans un deuxième temps déterminer les maxima et minima en tension qui correspondent à ±h, où h désigne l'amplitude en tesla du champ magnétique terrestre. L'opérateur doit ainsi se placer loin de toutes perturbations magnétiques et utiliser une boussole pour déterminer la direction du Nord magnétique local. Il doit ensuite, par au moins 2 fois, orienter un des axes sensibles du capteur dans la direction du Nord et réaliser une (ou plusieurs) rotations dans le plan méridien du Nord. L'utilisateur peut ainsi tourner autour de l'axe y du capteur (les axes x et z restent dans le méridien du Nord) puis tourner autour de l'axe x du capteur (les axes y et z restent dans le méridien du Nord). Cette opération est délicate à mener et l'utilisateur doit faire des mouvement de rotation lents et contrôlés pour mener à bien le calibrage.

## **2.5.2 Classification des postures**

Le logiciel de classification de postures ASPIC est utilisable directement depuis le logiciel d'acquisition de TRIDENT.

L'objectif d'ASPIC est de classifier de manière robuste les différentes postures occupées par une personne pendant un monitoring continu de son activité. Trois postures sont considérées : COUCHE, ASSIS et DEBOUT ainsi que les transitions entre postures. Un seul capteur est

nécessaire pour rendre le système le moins intrusif possible.

Les axes du capteur doivent coïncider de manière préférentielle avec les axes anatomiques du sujet. Pour corriger d'éventuelles erreurs, une procédure de calibrage est réalisée en début de session pour faire coïncider les axes des deux repères. L'opérateur doit se placer en position orthostatique au repos pendant au moins 2 secondes. Cet intervalle est demandé dans l'interface. Le capteur doit être placé câble vers le bas, face marquée vers l'extérieur.

La commande du menu *Traitements – Classification des postures* lance une boîte de dialogue qui permet à l'utilisateur de renseigner un certain nombre les paramètres suivants :

- Un fichier source (obligatoire) il s'agit d'un fichier ASCII de mesures avec un seul capteur.
- Un intervalle de temps en secondes (optionnel) si on ne veut traiter qu'une partie du fichier. Sinon tout le fichier est traité.
- Un fichier de calibrage (obligatoire) il s'agit d'un fichier ASCII avec une syntaxe particulière qui est utilisé pour convertir une tension en unité physique. Il est en général obtenu par l'onglet Calibrage capteur.
- Un intervalle de temps en secondes (optionnel) qui correspond à une position verticale de l'utilisateur dans la séquence.
- Un fichier de sortie (obligatoire) il s'agit d'un fichier ASCII avec une syntaxe particulière qui contient des informations sur les postures occupées par la personne.
- L'utilisateur a en plus la possibilité d'enregistrer les données normalisées en unités physiques dans le repère personne, les angles capteur, les angles personnes et un fichier de log pour conserver une trace des traitements.

Plus de détails sur le format et les information du fichier de sortie sont données dans [UM\_062 : ASPIC : Attitude Sensor for Posture and actIvity Classification].

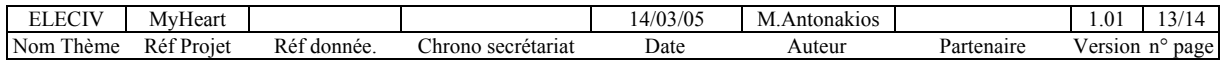

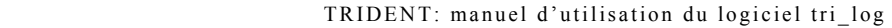

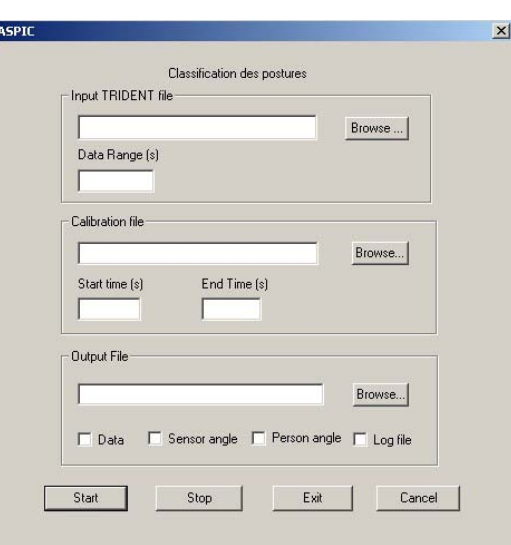

#### **2.5.3 Test des fichiers acquis**

Lorsqu'un fichier a été acquis sur une carte mémoire MMC (puis transcrit sur un fichier du PC) ou dans un fichier du PC hôte via la ligne série, il peut contenir certaines incohérences notamment par rapport à la contiguïté des trames. La commande menu *Traitement – Test des Fichiers acquis* ouvre une boite de dialogue :

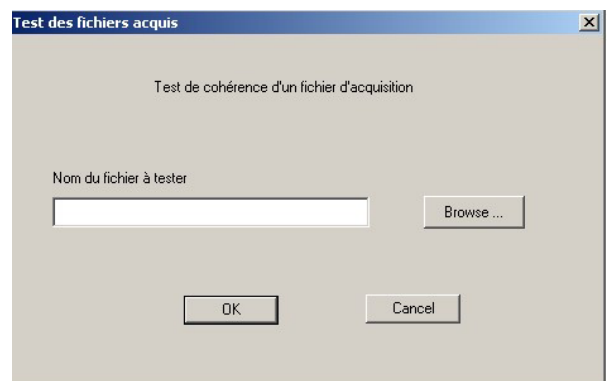

Il faut renseigner sur le nom du fichier à tester. Après action sur le bouton OK, le logiciel test le fichier et crée un nouveau fichier du même nom avec l'extension xxx. Ce fichier contient les numéro de trames contenant éventuellement un défaut de cohérence.

## **2.6 Version du logiciel**

Afin de tracer l'utilisation des dispositifs TRIDENT, il est possible, par la commande *menu-?*, d'avoir une indication sur la version du logiciel TRIDENT embarqué sur la carte d'acquisition ainsi que la version du logiciel PC tri\_log en cours d'utilisation.

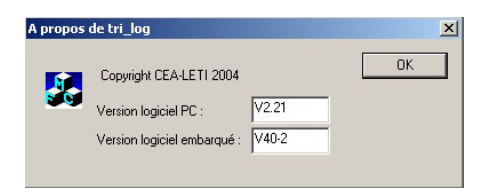

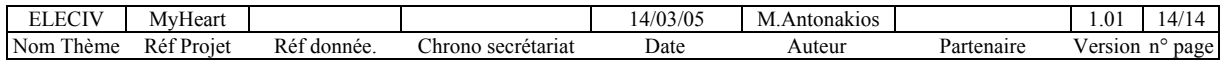